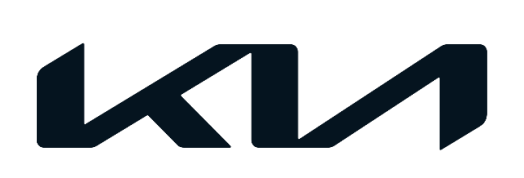

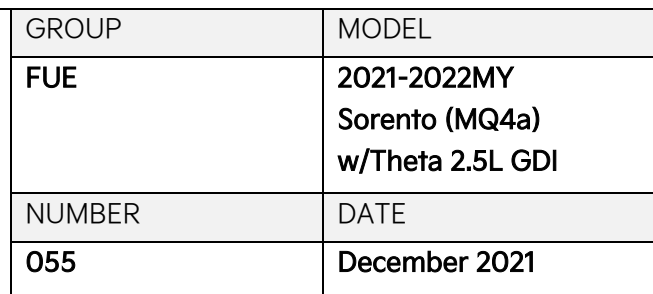

# TECHNICAL SERVICE BULLETIN

### SERVICE ACTION: 2.5L GDI WITH MIL ON DTC P2074XX ECM LOGIC IMPROVEMENT (SA489A) SUBJECT:

# **IMPORTANT**

**The previously published FUE054/SA489 was superseded with this updated bulletin FUE055/SA489A as it only applies to 2021-2022MY Sorento 2.5L GDI engines (non-turbo).**

This bulletin provides the procedure to update the software logic of the Engine Control Module (ECM) system on some 2021-2022MY Sorento (MQ4a) vehicles with Theta 2.5L GDI engines, produced from September 30, 2020 through October 25, 2021, which may exhibit an MIL 'ON' with DTC P2074XX due to throttle position to Mass Air Flow Sensor (MAF) correlation value reading error under high load. Follow the procedure outlined in this publication to apply the improved logic to the 'ECM' system using the KDS ECU Upgrade function as described in this bulletin. For confirmation that the latest reflash has been applied to a vehicle you are working on, verify the ROM ID using the table on page 3 of this bulletin.

### DTC Description:

P207400/F0/F1: Manifold Absolute Pressure/Mass Air Flow/ Throttle Position Correlation at Higher Load

# **NOTICE**

**A Service Action is a repair program without customer notification that is performed during the warranty period. Any dealer requesting to perform this repair outside the warranty period will require DPSM approval.**

**Repair status for a VIN is provided on WebDCS (Service → Warranty Coverage → Warranty Coverage Inquiry → Campaign Information). Not completed Recall / Service Action reports are available on**  WebDCS (Consumer Affairs → Not Completed Recall → Recall VIN → Select Report), which includes **a list of affected vehicles.**

**This issue number is SA489A.**

# SERVICE ACTION: 2.5L GDI WITH MIL ON DTC P2074XX ECM LOGIC IMPROVEMENT (SA489A)

### **ECU Upgrade Procedure:**

To correct this condition, the ECU should be reprogrammed using the KDS

download, as described in this bulletin.

Upgrade Event Name

580. MQ4a THETA 2.5GDI ENGINE MIL ON DTC (P2074) JUDGMENT LOGIC IMPROVEMENT

# **ADOTICE**

- **Confirm a fully charged battery (12.3 volts or higher is necessary) is used or utilize a fully charged jump starter box connected to the battery.**
- **Ensure the KDS GDS is sufficiently charged at 60% or higher prior to reflash.**
- **All ECU upgrades must be performed with the ignition set to the 'ON' position unless otherwise stated.**
- **Damaged VCI II units should not be used and promptly replaced.**
- **Be careful not to disconnect the VCI-II connected to the vehicle during the ECU upgrade procedure.**
- **DO NOT start the engine during ECU upgrade.**
- **DO NOT turn the ignition key 'OFF' or interrupt the power supply during ECU upgrade.**
- **When the ECU upgrade is completed, turn the ignition 'OFF' and wait 10 seconds before starting the engine.**
- **ONLY use approved ECU upgrade software designated for the correct application.**

# **IMPORTANT**

**It is recommended to ALWAYS check the Electronic Parts Catalog (EPC) to locate the ECU Part Number respective to Auto/Manual Mode ROM IDs. DO NOT reference the parts label affixed to the ECU.**

# **■ NOTICE**

**Before attempting an ECU upgrade on any Kia model, make sure to first determine whether the**  applicable model is equipped with an immobilizer **solut and its equipped in the set of sollow** proper **procedures may cause the PCM to become inoperative after the upgrade and any claims associated with this repair may be subject to chargeback.**

### SERVICE ACTION: 2.5L GDI WITH MIL ON DTC P2074XX ECM LOGIC IMPROVEMENT (SA489A)

# ROM ID INFORMATION TABLE:

### Upgrade Event #580

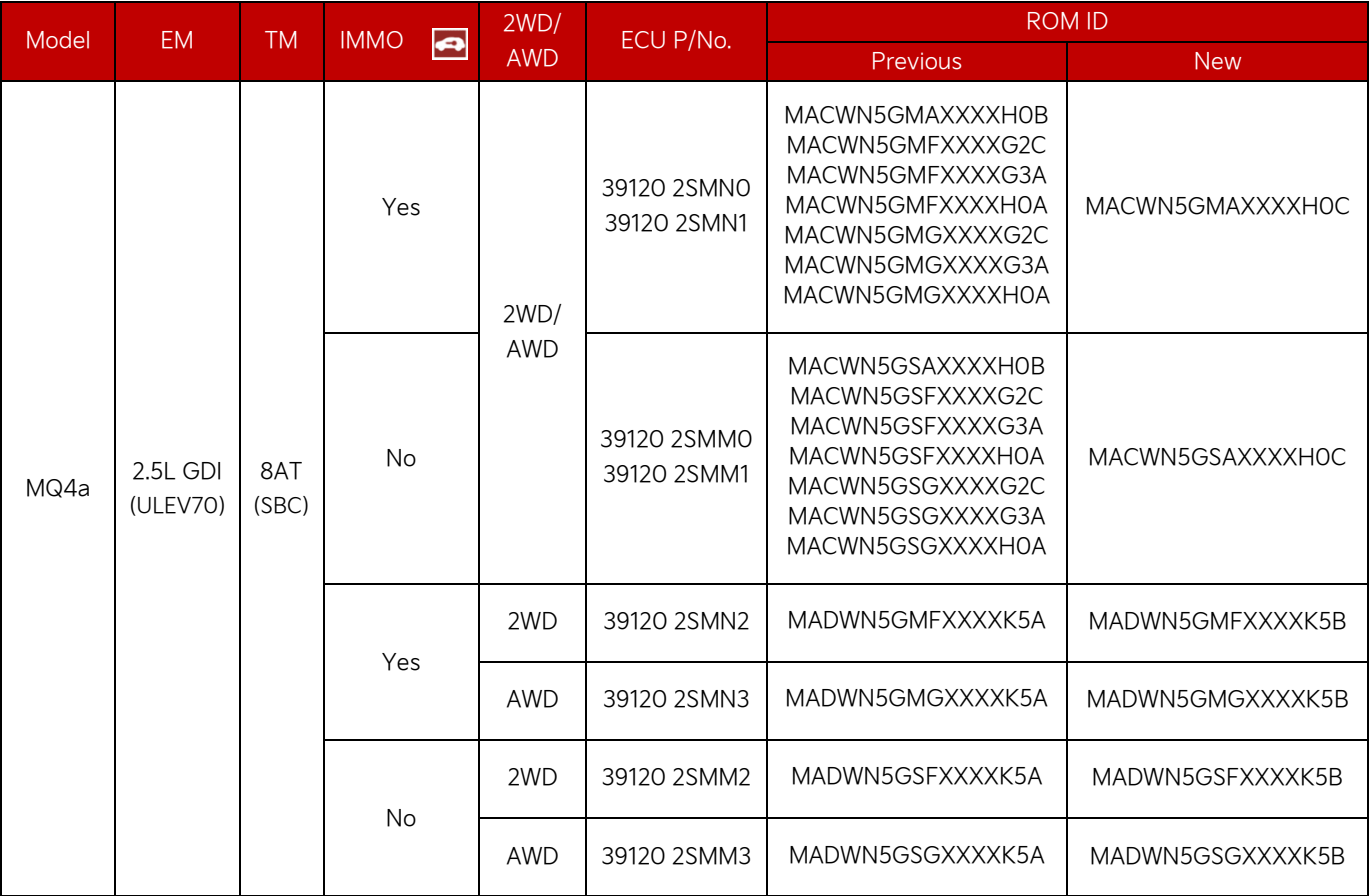

To verify the vehicle is affected, be sure to check the Calibration Identification of the vehicle's ECM ROM ID and reference the Information Table as necessary.

### SERVICE ACTION: 2.5L GDI WITH MIL ON DTC P2074XX ECM LOGIC IMPROVEMENT (SA489A)

# **ADOTICE**

**Prior to performing the ECU upgrade, be sure to check that the KDS is fully charged.**

 $1<sub>1</sub>$ Connect the VCI-II to the OBD-II connector, located under the driver's side of the instrument panel.

### **圖 NOTICE**

**The ECU upgrade function on KDS operates wirelessly. It is not necessary to perform the upgrade via USB cable.**

 $2.$ With the ignition ON, turn ON the KDS tablet. Select 'KDS' from the home screen.

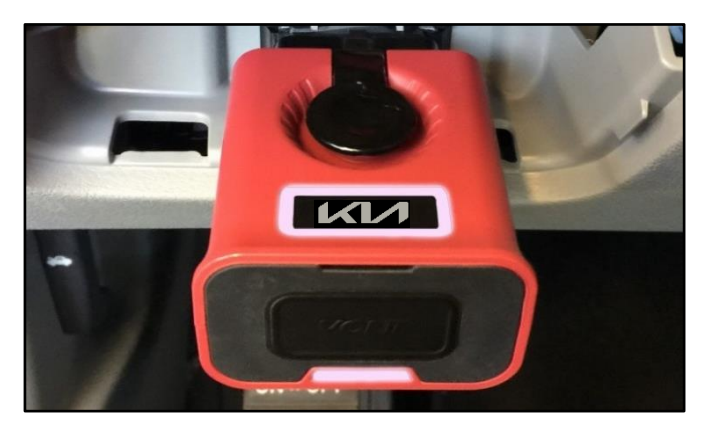

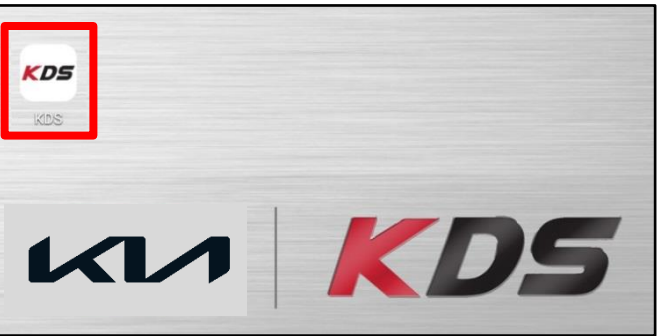

Confirm communication with VCI (A) and then configure the vehicle (B) using the 'AUTO VIN' (C) feature.

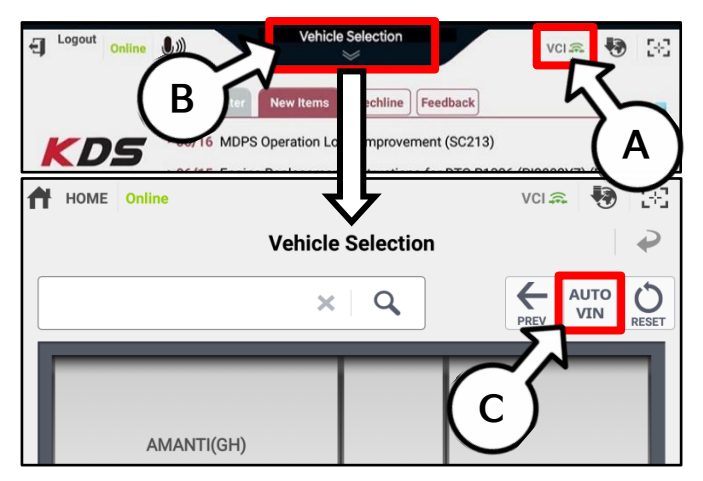

 $\overline{4}$ . Select 'ECU Upgrade'.

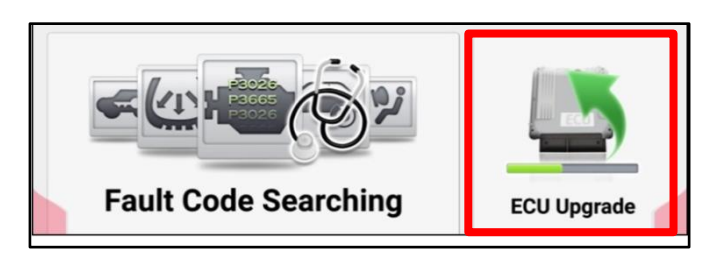

### SERVICE ACTION: 2.5L GDI WITH MIL ON DTC P2074XX ECM LOGIC IMPROVEMENT (SA489A)

5. The KDS will check the server for recently uploaded Events and then automatically download Upgrade Event #580.

### **ADDICE**

**The vehicle must be identified in Vehicle Selection to download an Event for that vehicle.**

#### 6. Select Auto Mode.

# **CAUTION**

**Do NOT attempt to perform a Manual Mode upgrade UNLESS Auto Mode fails. Always follow the instructions given on the KDS in either Auto or Manual mode.**

 $7.$ Select the ENGINE system under the System selection menu.

Touch ID Check (D) and confirm that the latest update is available.

Select Upgrade Event #580 and select Upgrade to continue.

### Event #580. MQ4a THETA 2.5GDI ENGINE MIL ON DTC (P2074) JUDGMENT LOGIC IMPROVEMENT

8. The ECU upgrade will begin and the progress of the upgrade will appear on the bar graph. Upgrade part (1/2) (E) will download the upgrade event to the VCI-II. Upgrade part (2/2) (F) will upgrade the ECU.

# **CAUTION**

**Do not touch the system buttons (like 'Back', 'Home', 'etc.') while performing ECU Upgrade.**

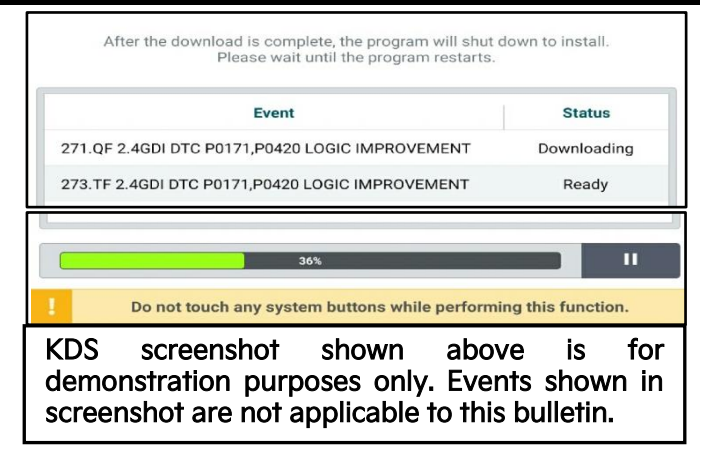

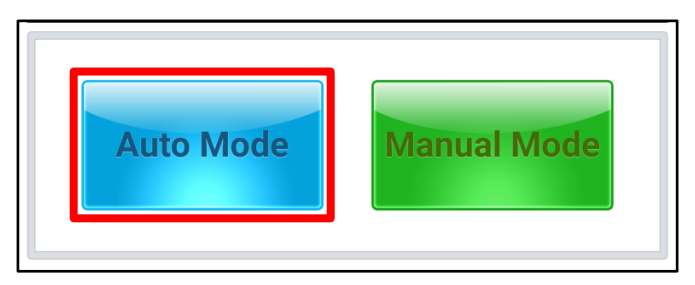

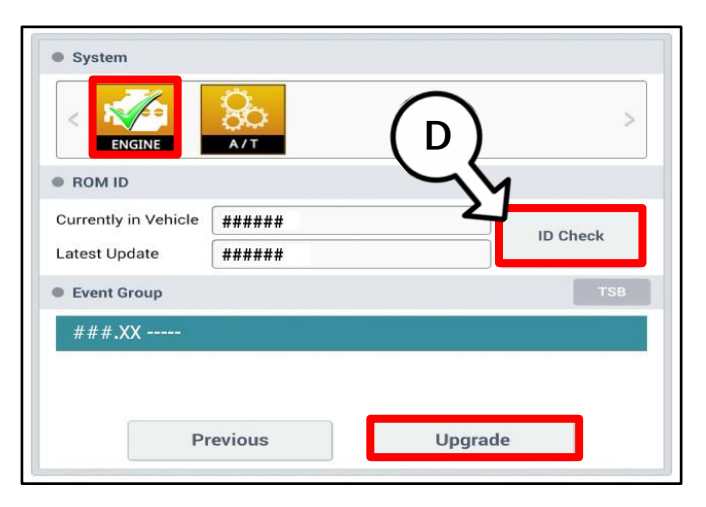

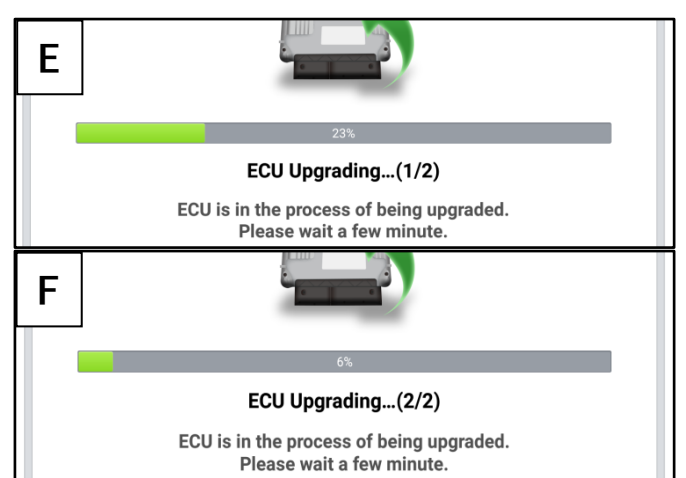

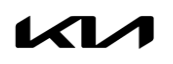

Printed TSB copy is for reference only; information may be updated at any time. Always refer to KGIS for the latest information.

### Page 6 of 8

SUBJECT:

# SERVICE ACTION: 2.5L GDI WITH MIL ON DTC P2074XX ECM LOGIC IMPROVEMENT (SA489A)

**Notice** 

**E** ROM ID

**Currently in Vehicle** 

Latest Update

9. If a "Communication Fail" screen appears, verify that the VCI-II and KDS are communicating properly. Select 'OK' and restart the procedure from step 4.

# **NOTICE**

**If an error notice continues to appear or if the upgrade cannot be performed, DO NOT disconnect the KDS/VCI-II. Contact GIT America Help Desk at (888) 542-4371 or Techline.**

When instructed on the KDS, turn the ignition OFF for ten (10) seconds then back on. Select 'OK' to continue.

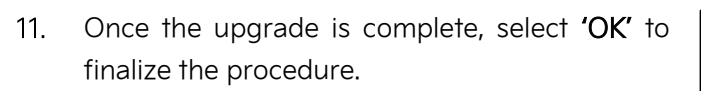

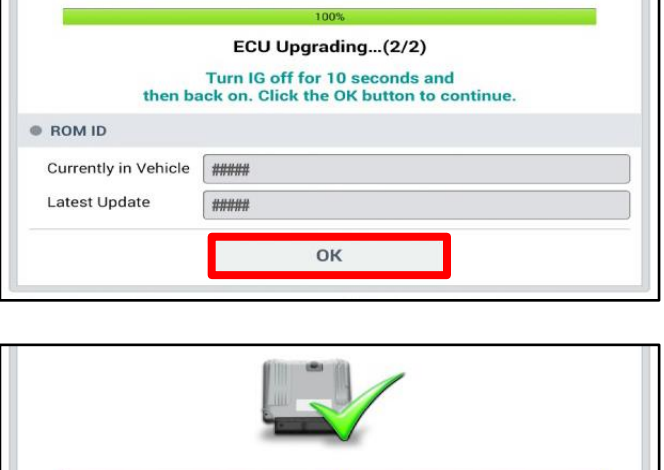

**Succeed** The ECU Upgrade is successfully finished.

OK

#####

#####

**Communication Fail!** 

connection.<br>And retry the communication. Error Code: 5004-00-0000

OK

Please recheck selected system, IG key, DLC cable

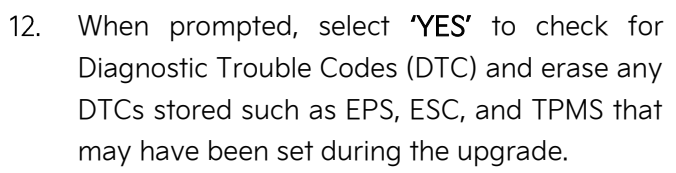

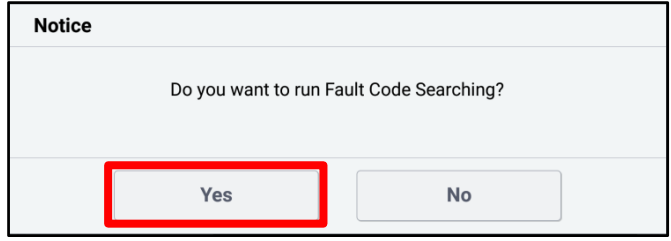

13. Start the engine to confirm normal operation of the vehicle.

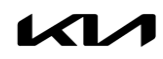

### SERVICE ACTION: 2.5L GDI WITH MIL ON DTC P2074XX ECM LOGIC IMPROVEMENT (SA489A)

**Manual Upgrade Procedure:**

### **NOTICE**

**The manual upgrade should ONLY be performed if the automatic upgrade fails.**

**If the automatic upgrade fails, turn the ignition 'OFF' for about 10 seconds then place it back in the 'ON' position to reset the control unit BEFORE performing manual upgrade.**

**See table below for 'Manual Mode' passwords.**

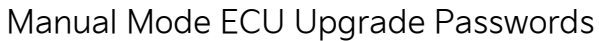

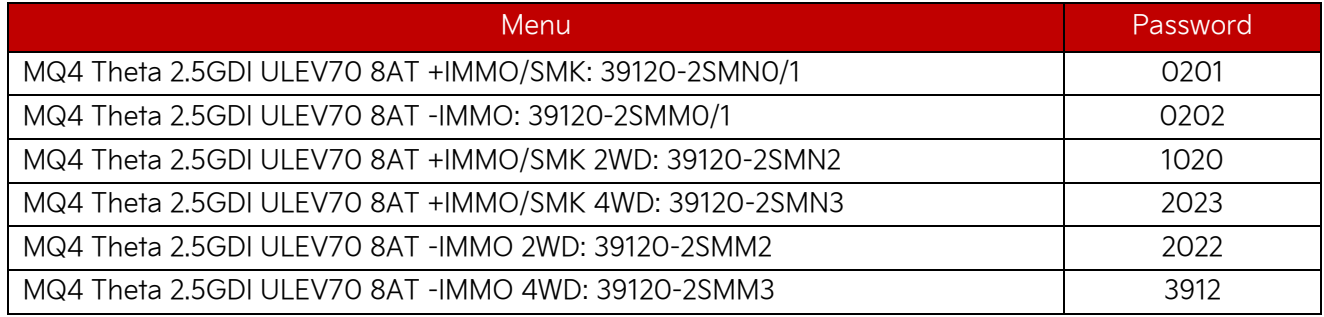

- $1.$ Within the ECU Upgrade screen displayed, select Manual Mode.
- $2.$ Select the Engine system under the System selection menu. Select Upgrade Event #580 and select Upgrade to continue.
- 3. Select the appropriate control unit part number with reference to the ROM ID Information Table on page 3, and select OK.
- Enter the appropriate password from the Manual Mode password table above and select OK. 4.
- 5. The upgrade will begin and the progress of the upgrade will appear on the bar graph.
- 6. When instructed on the KDS, turn the ignition OFF for ten (10) seconds then back on. Select OK.
- $7.$ Once the upgrade is complete, select OK to finalize the procedure.
- 8. When prompted, select YES to check for Diagnostic Trouble Codes (DTC) and erase any DTCs stored such as EPS, ESC, and TPMS that may have been set during the upgrade.
- Start the engine to confirm proper operation of the vehicle. 9.

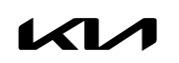

### SERVICE ACTION: 2.5L GDI WITH MIL ON DTC P2074XX ECM LOGIC IMPROVEMENT (SA489A)

# AFFECTED VEHICLE RANGE:

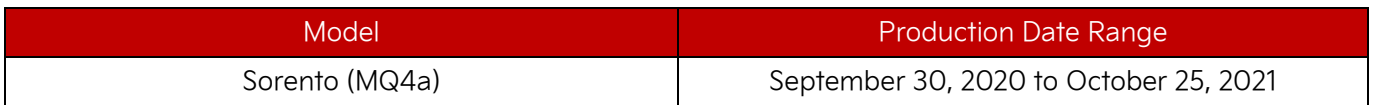

### REQUIRED TOOL:

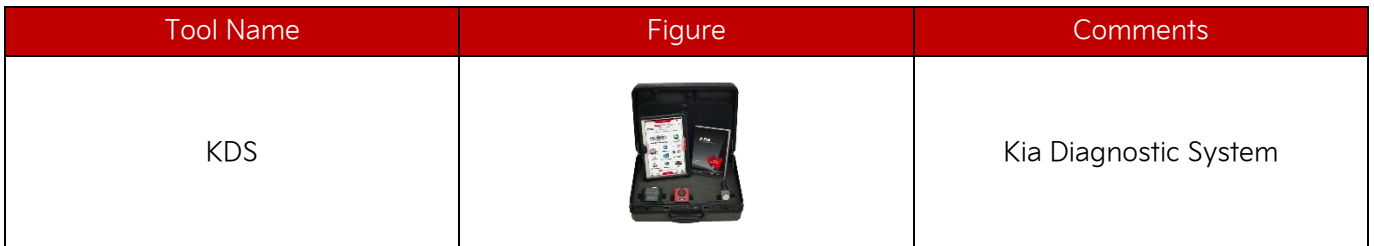

### WARRANTY INFORMATION:

### **N Code: N99 C Code: C99**

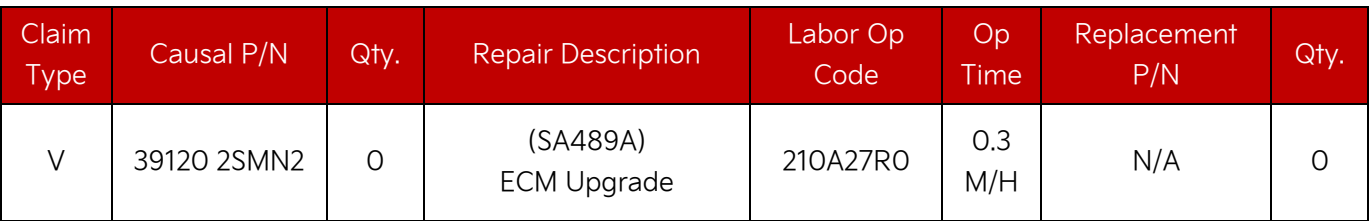

# **ADDITICE**

**VIN inquiry data for this repair is provided for tracking purposes only. Kia retailers should reference SA489A when accessing the WebDCS system.**